## Here's how to start giving online using Blue Ridge Connect:

### 1. Do you have a current recurring gift being processed through the City?

- a. If so, first login to the City at https://brbible.onthecity.org/
- b. Click "Giving" on the lefthand menu
- c. Click "Donation Status" tab along the menu near the top
- d. For any future donations that are listed, click on the "Edit" button on the far right (next to the amount of your donation)
- e. Under "Make Changes," click the red "Delete" button and click "Remove" to confirm
- f. Do this for any additional recurring donations
- g. Confirm that your future donation(s) no longer appears

#### 2. Create a new recurring (or one-time) online gift on Blue Ridge Connect:

a. Login at <u>https://brbible.org/connect/</u> (Don't have a login yet? Follow the "to get started" instructions on this page. Email <u>Brittany</u> or <u>Hilary</u> with questions.)

| ≡          | Blue Ridge Bible Chu             | rch • Give                     |   |           |        | م           | 0 |
|------------|----------------------------------|--------------------------------|---|-----------|--------|-------------|---|
| ស្ដ        | GIVE SCHEDULES / HISTORY PLEDGES |                                |   |           |        |             |   |
| 6          |                                  | One time gift ○ Repeating gift |   |           |        |             |   |
| <u>A</u>   |                                  | Gift Amount                    |   |           |        |             |   |
| $\bigcirc$ |                                  | Choose Designation             | v | Giving Ar | nount  |             |   |
| \$         | Give                             |                                |   |           |        | Add another |   |
| Ë          | Give                             |                                |   |           | Cancel | Continue    |   |
|            |                                  |                                |   |           |        |             |   |

b. Click "Give" on the lefthand menu.

## c. Choose the "Give" tab at the top.

| ≡          | Blue Ridge Bible Church • Give             | Q     | ? |
|------------|--------------------------------------------|-------|---|
| ណ៍         | GIVE SCHEDULES / HISTORY PLEDGES           |       |   |
| 600        | One time gift One time gift Repeating gift |       |   |
| <u>99</u>  | Gift Amount                                |       |   |
| $\bigcirc$ | Choose Designation                         |       |   |
| \$         | Add an                                     | other |   |
| Ë          | Cancel Continue                            |       |   |

d. You'll Follow the prompts to indicate "Recurring" and input the specifics of your donation and financial info, and then confirm your donation

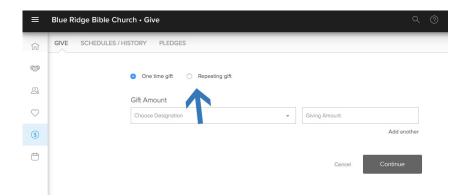

e. See a "Your gift is complete!" screen and receive a confirmation to the email address you selected

# Be on the lookout for new a text-to-give option, coming soon!